### ATN ThOR 5 Series ATN ThOR 5 LRF Series

### **SMART THERMAL RIFLE SCOPES**

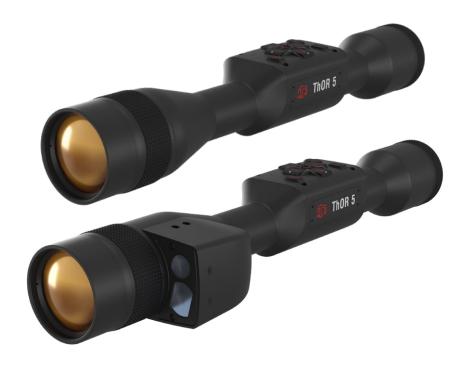

### MANUAL

THOR 5 / THOR 5 LRF USER'S GUIDE

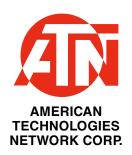

### TABLE OF CONTENTS

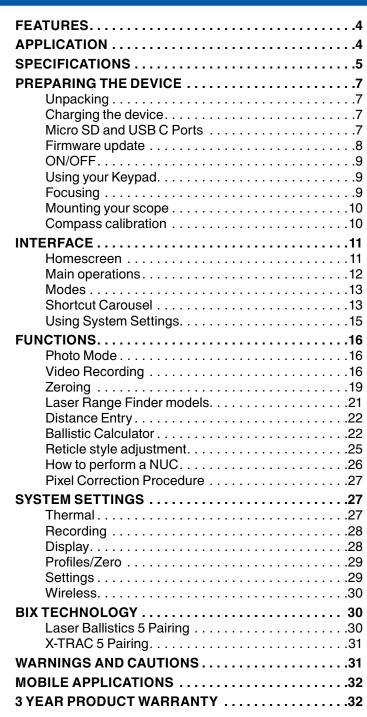

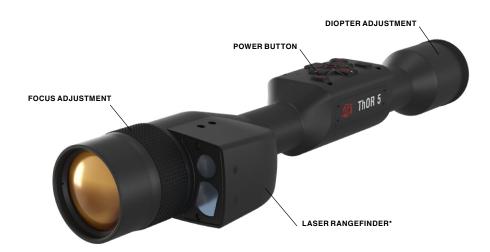

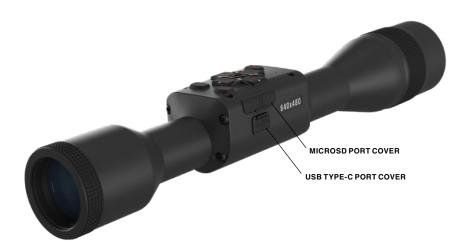

\* For ThOR 5 LRF models only.

### CAUTION

THIS PRODUCT CONTAINS NATURAL RUBBER LATEX. WHICH MAY CAUSE ALLERGIC REACTIONS

The instructions in this manual are for informational use only and subject to change without notice, this manual is not to be construed as a commitment by ATN Corp.

ATN Corp. assumes no responsibility or liability for any errors or inaccuracies that may appear in this book. ©2023 ATN Corp. All rights reserved.

### **FEATURES**

ULTRA SENSITIVE SENSOR

COMFORTABLE EYE RELIEF

RECORD HD VIDEO

CUSTOM RETICLES

DUAL STREAM VIDEO

BALLISTIC CALCULATOR

SMOOTH ZOOM

**ONE SHOT ZERO** 

**E-COMPASS** 

**▶** RAV

🥱 WIFI

PROFILE MANAGER

OLOR MODE

ULTRA LOW POWER CONSUMPTION

### **APPLICATION**

The ThOR 5 is our latest generation of ThOR thermal scopes and is a revolutionary leap forward.

More power, memory, the latest sensors and custom chips makes Gen 5 a tour de force.

From eyepiece to lens the ThOR 5 outperforms the competition. High resolution OLED display for blacker blacks and richer colors. Upgraded lenses, improved 12  $\mu m$  technology, enhanced algorithms to provide sharp resolution and image quality. A new Quad Core processor with enhanced sensors give Thor 5 stunning image quality in both night and day. Precision is the name of the game in weapon scopes and what you see through a thermal scope matters.

Mountable on standard 30mm rings Gen 5 now sports a smaller and smoother profile for optimal design and comfort.

ThOR scopes have always been feature rich but Gen 5 has new features to make anyone feel like a kid again. ATN's exclusive Custom Reticle Builder will let your creative side have a real field day.

For those who must make their shots at any distance — LRF has been built in on the side in the smallest form factor ever. Giving you unprecedented precision at up 1000 yards with the internal Ballistic Calculator.\*

One Shot Zero, Profile Manager, Ballistic calculator, Long Battery Life, Smart Mil-Dot Reticle, RAV (automatic recording of your "kill shot"), Dual Stream Video, IOS & Android Aps, Radar (for group coordinated action), and many more Features make Gen 5 ThORs a true marvel of science.

## SPECIFICATIONS

|                                          | -                   | ThOR 5 320                                            |                      | ThC                        | Thor 5 LRF 320             | 20                         |                                    | ThOR 5 640                                                          | 5 640               |                     |                            | ThOR 5 LRF 640             | .RF 640                    |                            |
|------------------------------------------|---------------------|-------------------------------------------------------|----------------------|----------------------------|----------------------------|----------------------------|------------------------------------|---------------------------------------------------------------------|---------------------|---------------------|----------------------------|----------------------------|----------------------------|----------------------------|
| Model                                    | ThOR 5<br>320 3-12x | ThOR 5 ThOR 5 ThOR 5<br>320 3-12x 320 4-16x 320 5-20x | ThOR 5<br>320 5-20x  | ThOR 5<br>LRF 320<br>3-12x | ThOR 5<br>LRF 320<br>4-16x | ThOR 5<br>LRF 320<br>5-20x | ThOR 5<br>640 2-16x                | ThOR 5 ThOR 5 ThOR 5 ThOR 5 640 2-16x 640 3-24x 640 4-32x 640 5-40x | ThOR 5<br>640 4-32x | ThOR 5<br>640 5-40x | ThOR 5<br>LRF 640<br>2-16x | ThOR 5<br>LRF 640<br>3-24x | ThOR 5<br>LRF 640<br>4-32x | ThOR 5<br>LRF 640<br>5-40x |
| Item #                                   | A6163TSWIT          | A32£3T2WIT                                            | A2EE3TSWIT           | TIWST5319LRF               | TIWST5325LRF               | TIWST5335LRF               | A2S8ZTSWIT                         | A3E83T2WIT                                                          | A0393TSWIT          | A2782TSWIT          | TIWST5625LRF               | TIWST5635LRF               | TIWST5650LRF               | TIWST5675LRF               |
| Laser Rangefinder                        |                     | No                                                    |                      |                            | Yes                        |                            |                                    | No                                                                  | 0                   |                     |                            | Yes                        | S                          |                            |
| Sensor                                   |                     | .,                                                    | 320x240 60 fps 12 µm | 1 fps 12 µm                |                            |                            |                                    |                                                                     | y                   | 340×480 60          | 640x480 60 fps 12 µm       |                            |                            |                            |
| Magnification                            | 3-12×               | 4-16×                                                 | 5-20×                | 3-12×                      | 4-16×                      | 5-20×                      | 2-16×                              | 3-24×                                                               | 4-32×               | 5-40×               | 2-16×                      | 3-24×                      | 4-32×                      | 2-40×                      |
| Field of view, degrees                   | 11.6x8.7            | 8.8x6.6                                               | 6.3x4.7              | 6.3x4.7 11.6x8.7           | 9.8x6.6                    | 6.3x4.7                    | 6.3x4.7 17.6x13.2 12.6x9.4 8.8x6.6 | 12.6x9.4                                                            | 8.8x6.6             | 5.9x4.4             | 5.9x4.4 17.6x13.2 12.6x9.4 | 12.6x9.4                   | 9.8x6.6                    | 5.9×4.4                    |
| Core                                     |                     |                                                       |                      |                            |                            | ATI                        | ATN Obsidian V Quad Core T         | V Quad Cor                                                          | E T                 |                     |                            |                            |                            |                            |
| Micro Display                            |                     |                                                       |                      |                            |                            | J                          | OLED display 1024x768              | y 1024x768                                                          | 8                   |                     |                            |                            |                            |                            |
| Eye relief                               |                     |                                                       |                      |                            |                            |                            | 90 mm                              | шш                                                                  |                     |                     |                            |                            |                            |                            |
| Video Record Resolution                  |                     |                                                       |                      |                            |                            |                            | 1280x960 @ 60 fps                  | @ 60 fps                                                            |                     |                     |                            |                            |                            |                            |
| Ballistic Calculator                     |                     |                                                       |                      |                            |                            |                            | Yes                                | Ş                                                                   |                     |                     |                            |                            |                            |                            |
| WiFi (Streaming, Gallery,<br>& Controls) |                     |                                                       |                      |                            |                            |                            | iOS & Android                      | indroid                                                             |                     |                     |                            |                            |                            |                            |
| Bluetooth                                |                     |                                                       |                      |                            |                            |                            | Yes                                | Ş                                                                   |                     |                     |                            |                            |                            |                            |
| 3D Gyroscope                             |                     |                                                       |                      |                            |                            |                            | Yes                                | Š                                                                   |                     |                     |                            |                            |                            |                            |
| 3D Accelerometer                         |                     |                                                       |                      |                            |                            |                            | Yes                                | Ş                                                                   |                     |                     |                            |                            |                            |                            |
| RAV (Recoil Activated Video)             |                     |                                                       |                      |                            |                            |                            | Yes                                | Š                                                                   |                     |                     |                            |                            |                            |                            |
| Electronic Compass                       |                     |                                                       |                      |                            |                            |                            | Yes                                | Ş                                                                   |                     |                     |                            |                            |                            |                            |

<sup>\*</sup> For LRF models only.

|                               |                     | ThOR 5 320                   | 0                                 | Ē                          | ThOR 5 LRF 320             | 20                         |             | ThOR 5 640                                              | 5 640               |                                       |                            | Th0R 51                       | ThOR 5 LRF 640             |                                     |
|-------------------------------|---------------------|------------------------------|-----------------------------------|----------------------------|----------------------------|----------------------------|-------------|---------------------------------------------------------|---------------------|---------------------------------------|----------------------------|-------------------------------|----------------------------|-------------------------------------|
| Model                         | ThOR 5<br>320 3-12x |                              | ThOR 5 ThOR 5 320 4-16x 320 5-20x | ThOR 5<br>LRF 320<br>3-12x | ThOR 5<br>LRF 320<br>4-16x | ThOR 5<br>LRF 320<br>5-20x |             | ThOR 5<br>640 3-24x                                     | ThOR 5<br>640 4-32x | ThOR 5<br>640 5-40x                   | ThOR 5<br>LRF 640<br>2-16x | ThOR 5<br>LRF 640<br>3-24x    | ThOR 5<br>LRF 640<br>4-32x | ThOR 5<br>LRF 640<br>5-40x          |
| Smooth Zoom                   |                     |                              |                                   |                            |                            |                            | >           | Yes                                                     |                     |                                       |                            |                               |                            |                                     |
| Radar                         |                     |                              |                                   |                            |                            |                            | >           | Yes                                                     |                     |                                       |                            |                               |                            |                                     |
| Reticles                      |                     |                              |                                   |                            | Multip                     | le Patterns                | & Color O   | Multiple Patterns & Color Options, User Custom reticles | r Custom re         | ticles                                |                            |                               |                            |                                     |
| Reticle Editor                |                     |                              |                                   |                            |                            |                            | >           | Yes                                                     |                     |                                       |                            |                               |                            |                                     |
| Microphone                    |                     |                              |                                   |                            |                            |                            | >           | Yes                                                     |                     |                                       |                            |                               |                            |                                     |
| MicroSD card                  |                     |                              |                                   |                            |                            |                            | 4 to (      | 4 to 64 Gb                                              |                     |                                       |                            |                               |                            |                                     |
| USB, type C                   |                     |                              |                                   |                            |                            |                            | >           | Yes                                                     |                     |                                       |                            |                               |                            |                                     |
| Mount                         |                     |                              |                                   |                            |                            | 30 mi                      | m Standard  | 30 mm Standard Rings (included)                         | nded)               |                                       |                            |                               |                            |                                     |
| Battery life (Li-ion)         |                     |                              |                                   |                            |                            |                            | 10          | 10 hrs                                                  |                     |                                       |                            |                               |                            |                                     |
| Waterproof rating / IP rating |                     |                              |                                   |                            |                            |                            | Weather     | Weather resistant                                       |                     |                                       |                            |                               |                            |                                     |
| Human Detection Range         | 750                 | 096                          | 1400                              | 750                        | 096                        | 1400                       | 1250        | 1600                                                    | 2150                | 3300                                  | 1250                       | 1600                          | 2150                       | 3300                                |
| Human Recognition Range       | 335                 | 432                          | 630                               | 335                        | 432                        | 630                        | 260         | 720                                                     | 096                 | 1485                                  | 260                        | 720                           | 096                        | 1485                                |
| Human Identification Range    | 205                 | 260                          | 378                               | 205                        | 260                        | 378                        | 330         | 432                                                     | 929                 | 089                                   | 330                        | 432                           | 220                        | 089                                 |
| Operating Temperature         |                     |                              |                                   |                            |                            | -20                        | F to +120°F | -20°F to +120°F / -28°C to 48°C                         | 18°C                |                                       |                            |                               |                            |                                     |
| Dimensions                    | 12.4"x2.2           | 12.4"x2.2"x2.1" 316x56x54 mm | 56x54 mm                          | 13.4"x3";                  | 13.4"x3"x2.2" 341x76x56 mm | 3x56 mm                    |             | 12.4"x2.2"x2.1" 316x56x54 mm                            | 6x54 mm             | 13"x2.2"<br>x2.1"<br>330x56<br>x54 mm | 34                         | 13.4"x3"x2.2"<br>341x75x56 mm | <u>.</u> E                 | 14"x3"<br>x2.2"<br>355x76<br>x56 mm |
| Weight                        | 7                   | 1.93 lb / 0.88 kg            | kg                                | 2                          | 2.1 lb / 0.93 kg           | (ĝ                         | 5:-         | 1.93 lb / 0.88 kg                                       | kg                  | 2.5 lb<br>1.133 kg                    | .3                         | 2.1 lb / 0.93 kg              | D)                         | 2.7 lb<br>1.203 kg                  |
| Warranty                      |                     |                              |                                   |                            |                            |                            | 8           | 3 vears                                                 |                     |                                       |                            |                               |                            |                                     |

# ATN reserves the right to change the above specifications at any time without notice

### PREPARING THE DEVICE

### **UNPACKING**

The following steps must be performed before using the device.

- 1. Open packaging box, remove ThOR 5 / 5 LRF.
- 2. Verify your box has the following: Optic, Optic Cover, Sunshade, Rubber Eye Piece, Rings, Charging Cable.
- 3. Inspect the device for damage to optical surfaces, body, eyecups, operation buttons, etc.
- 4. Ensure that all optical surfaces are clean and ready for use.

### **NOTE**

If any accessories are missing or broken contact ATN's Customer Service at 1.800.910.2862.

### CHARGING THE DEVICE

The device is equipped with a USB (type C) port. You will find it under the rubber cap on the right side of the device (caps are marked with appropriate icon).

We have included a USB (type C) charging cable with your scope. Plug the cable into a USB wall charger that has an output of 2 amps (Wall Charger not included).

Charge your scope for 7 hrs using a 2 A USB wall charger. Note using a wall charger with lower amperage will take longer to charge your scope.

- 1. Recommended charger is 2 A USB charger.
- 2. Battery charging time (from 0 to 100%) is 7 hours with 2 A USB charger.
- 3. Battery run time is 10 hours on a single charge.

### MICRO SD AND USB C PORTS

The device is equipped with a microSD Card and USB (type C) ports. You can find them under the rubber caps on the right side of the device (we marked the caps with appropriate icons).

To open the rubber port cover, gently lift the rubber cover and move it out of the way.

### NOTE

Make sure that the device is turned off before inserting the formatted microSD Card into its assigned port.

- Always format a new microSD card before using.
- 2. Insert microSD card as shown.
- 3. Use a thin object (small coin, paper clip) to lock the microSD card in place after inserting it into the slot.
- 4. Return the cover to its original position.

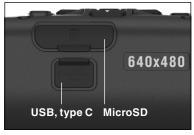

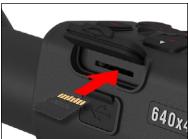

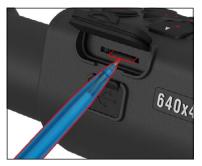

### NOTE

There is only one correct direction to insert the microSD Card.

Do not force the microSD Card into the port doing so may cause damage to both the scope and the card itself.

To remove the microSD Card from the port, push the card slightly in using the same thin object you did before. When the card pops up a few millimeters, pull the card out with your fingers or tweezers.

### **NOTE**

If you are going to record video, the microSD Card should be a Class 10 (10 Mb/sec) or faster and have capacity from 4 to 64 Gb that is an HC type SD card.

### FIRMWARE UPDATE

Before operating your device, update the firmware to the latest version. All firmware updates can be found on at https://www.atncorp.com/firmware.

To receive a notification concerning new firmware updates, please register your device on our website. An email notification will be sent when a new firmware update becomes available.

To update the firmware you will need a microSD Card and fully charged internal battery.

### NOTE

In the event of a power failure during an update, the device may crash. This will corrupt the system files and the device will need to be sent back to the ATN factory for service.

To ensure your zero coordinates are not lost, write down your zero coordinates before continuing to update the firmware.

Update the new firmware as follows:

- 1. Download the \*\*\*.bin file and copy to your microSD Card root directory.
- 2. Insert the card into the scope.
- 3. Turn ON the scope.
- 4. In the "Firmware Update" dialog box select "Yes" to start the update.

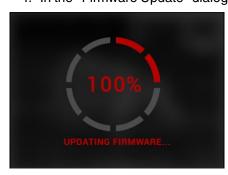

- 5. When the update counter reaches "100%" the device will automatically restart.
- 6. Once the device is powered up it will enter self configuration mode.
- 7. After completing it will automatically restart.
- 8. Motion Sensing platform will be configured when first turned on.
- 9. Once the Firmware update completes, please do a factory reset before using the product.
- 10. Please delete the Firmware file off of the microSD card after the process is complete. Or the system will try to update the Firmware every time you turn the scope on.

### NOTE

If the scope freezes or stops responding to the control panel. Press and hold the Power button for 15 seconds to reboot the scope.

### ON/OFF

To TURN ON the device, press and hold the POWER button until you see the ATN splash screen.

To TURN OFF the device, press and hold the POWER button, until "Shut down the device?" appears in the dialog box. Choose "Yes" to turn off.

If the scope freezes or stops responding to the control panel. Press and hold the Power button for 15 seconds to reboot the scope.

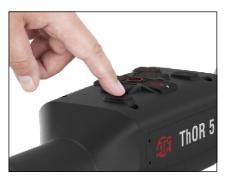

### **USING YOUR KEYPAD**

- 1. Up button: On the homescreen adjusts zoom in level. Pressing and holding the Up Button will engage smooth zoom in. Short Press of the Up Button will engage Step Zoom in. Up Button is also used to navigate in the carousel and system menu.
- 2. Down button: On the homescreen adjusts zoom out level. Pressing and holding the Down Button will engage smooth zoom out. Short Press of the Down Button will engage Step Zoom
- out. Down Button is also used to navigate in the carousel and system menu.
- **3. Left button:** On the homescreen a Short Press of the Left Button will activate photo capture. A Long Press of the Left Button will switch the mode to Video. Left Button is also used to navigate in the carousel and system menu.
- **4. Right button:** On the homescreen changes the device display brightness. Right Button is also used to navigate in the carousel and system menu.
- **5. OK button:** Using the OK Button opens the Carousel from the home screen and confirms selections in the menu.
- **6. Function 1:** When you have the Carousel Open or Menu open, pressing the F1 button will close the Carousel or Menu. When you are on the home screen and your device has an attached LRF, pressing F1 will activate the LRF.
- **7. Function 2:** When using your Obsidian 5 device and you are in the environmental settings menu, pressing F2 will allow you to go to the next screen to update the environmental settings. When on homescreen pressing the Function 2 button will perform a manual NUC of the system.

### **FOCUSING**

### DIOPTER ADJUSTMENT

By rotating the Diopter Adjustment Ring you will achieve optimal sharpness for your vision. Look through the eyepiece while focusing on the reticle and widgets on the screen.

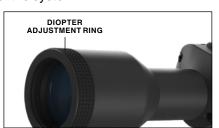

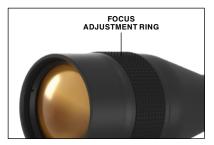

### NOTE

Once the Diopter Adjustment is set to your liking, adjustment will not need to be performed unless another user altered the focus for their needs.

### DISTANCE FOCUS

Rotate the Adjustment Ring, as necessary, to achieve the proper focus at various distances.

### **MOUNTING YOUR SCOPE**

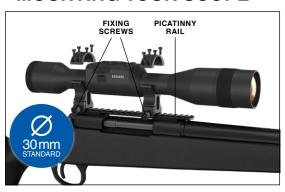

The ThOR 5 has a 3.5-inch eye relief (90 mm), and can be mounted using 30 mm mounting rings. ATN has provided two standard rings and one L shape ring. The L shape ring is for those instances when you need extra eye relief for certain rifles. First, choose your preference of rings and position and mount the bottom portions of your rings to your rail for optimal eye relief. Place

the scope on the bottom half of the rings you just mounted, verifying you have sufficient eye relief for your platform. Place the top portion of your ring over the mounted bottom portion, make sure the holes align and the screws turn easily. Apply equal torque to all screws with the provided Allen wrench. Make sure your rings are tight on your rifles rail and will not come loose due to recoil.

For mounting the ThOR 5 on the Picatinny rail:

- 1. Loosen the fixing screws on the sides of the mounting rings.
- 2. Place the rifle scope on the Picatinny rail so that the projection of the rail, which is in the base of the ring, enters the recess in the rail.
- 3. Tighten the fixing screws of the mounting rings.

### **CAUTION!**

Be sure your weapon is not loaded. Use safe weapon handling procedures at all times.

### **NOTE**

Please do not over tighten the Fixing Screws when attaching the rings to your rail, we recommend using 30 in-lbs (Nm 3.39).

### **COMPASS CALIBRATION**

When the compass needs to be calibrated the word "CAL" appears instead of the Compass Scale. To calibrate you should rotate the device on three axis as pictured on the right.

### NOTE

After calibrating the device please remember that the compass will work best when holding the ThOR 5 parallel to the ground.

Other possible abbreviations:

- ERR an error was detected;
- SMF your device is under Strong Magnetic Field;
- UPD your firmware needs to be updated.

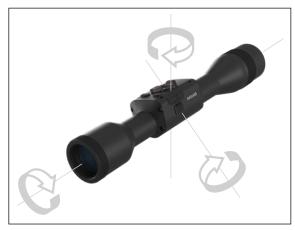

### INTERFACE

### **HOMESCREEN**

The first screen you'll see after turning on the device is the Homescreen. It consists of Scales, Status Bar icons and different Information Widgets.

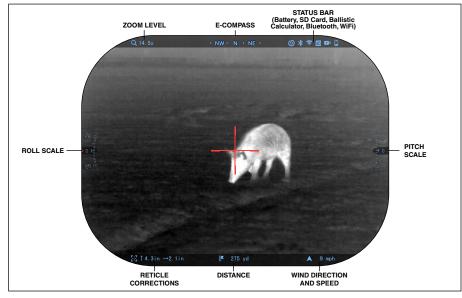

### **SCALES**

- E-Compass Scale shows yaw angle, based on e-Magnetometer data.
- Roll Scale shows rifle cant, based on internal 3D Gyroscope.
- Pitch Scale shows rifle inclination, based on internal 3D Gyroscope.

### STATUS BAR

Displays information about the current state of the system. Icons that are inactive become invisible when not in use, and only the important information will appear.

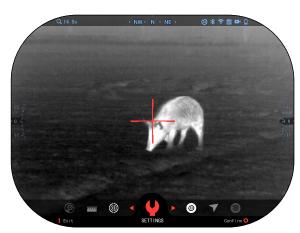

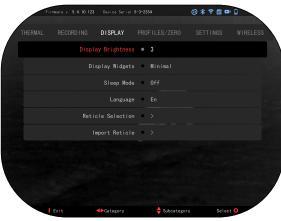

- Battery shows how much energy is left in the system.
- Micro SD Card shows the presence or absence (red icon) of memory card.
- Ballistic Calculator, Bluetooth, and WiFi shows when the function is enabled.

### **WIDGETS**

Interface elements will appear as widgets that will provide access to useful information. There are several types of widgets:

- icons without value are used for mode displaying (Photo and Video Modes);
- only numerical value (Detailed Roll and Pitch Values);
- icons with a numerical value: Range, Zoom, Reticle Correction, Wind Speed.

Display widgets can be disabled from the System Settings.

To enter System Settings you should click the OK button from Homes-

creen to access the Shortcut Carousel.

Select the wrench icon with RIGHT or LEFT buttons and push the OK button to enter the System Settings menu.

Select the Display tab with RIGHT button and choose subcategory Display Widgets with the Keypad buttons .

Press the OK button to select the Display Widgets. Use the Keypad buttons to change from Extended to Minimal. Press the OK button to confirm the selection and press the Function 1 button to escape the menu.

### **MAIN OPERATIONS**

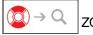

**ZOOM LEVEL** 

While on the Homescreen use the UP and DOWN buttons to Increase or Decrease zoom. Pressing and holding the UP or DOWN buttons will engage Smooth Zoom In or Out. A quick press of the UP or DOWN buttons will give you step zoom levels.

### NOTE

When the device is activated for the first time, you need to configure the lens option in the pop-up window before zooming. Please refer to System Settings—Settings—Device Type.

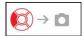

TAKING PHOTOS OR VIDEOS

Press and Hold the LEFT button to switch modes in order to take Videos or Photos. A short Press of the Left button will activate or stop Video recording. Or if you are in Photo mode pressing the Left button will take a still image.

### NOTE

Recording will automatically stop when the memory card is full or the battery is out of power.

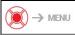

SHORTCUT CAROUSEL

Pressing down on the OK button opens the Shortcut menu. Press the Function 1 button to exit the Carousel or Menu.

### **MODES**

The ThOR 5 has 2 modes of operation: basic and advanced.

Basic Mode has the following feature options:

- 1. SYSTEM SETTINGS
- 2. ADVANCED SHORTCUT
- 3. ZERO RETICLE
- 4. CONTRAST.

Advanced Mode has the following feature options:

- 1. EXIT
- 2. SYSTEM SETTINGS
- 3. ADVANCED SHORTCUT
- 4. DISTANCE ENTRY
- ENVIRONMENT
- 6. WIFI
- 7. ZERO RETICLE
- 8. BALLISTIC CALCULATOR
- 9. GALLERY
- 10. NUC
- 11. CONTRAST

### SHORTCUT CAROUSEL

The Carousel is your access to a number of shortcuts that will allow you to quickly access your scope's features. Click the

OK button from Homescreen to access the Carousel on the bottom of your Homescreen.

Buttons highlighted in Red are the only ones that activate a particular shortcut.

Use the LEFT & RIGHT buttons to move bet-

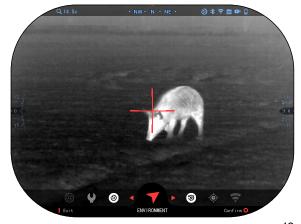

ween functions, except with the group of ON/OFF switches (WiFi, Bluetooth, Ballistic Calculator, RAV), use Keypad buttons obtained between switches.

To turn a particular function ON or OFF, you should click the OK button while that function is selected. Example — WiFi.

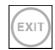

### EXIT

To Close the Carousel or Menu press the Function 1 button on your keypad.

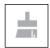

### NUC

Allows you to make a non-uniformity correction (NUC).

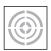

### ONE SHOT ZERO

Sighting in your scope has never been easier with One Shot Zero. Take a shot adjust your reticle and you are good to go.

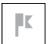

### LASER RANGE FINDER MODELS ONLY

Press the Function 1 button from Homescreen to activate the Laser Range Finder. If the Ballistic Calculator is ON then the range that is found using the Rangefinder will be automatically used to adjust your point of impact (shift reticle to adjust for drop).

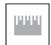

### **DISTANCE ENTRY**

Manually input or adjust the distance to the target to be used by the Ballistic Calculator.

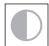

### CONTRAST

The difference in luminance and color that makes an object more distinguishable.

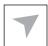

### **ENVIRONMENT**

Allows for input of various environmental data to improve ballistic correction, such as wind speed and direction.

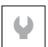

### SYSTEM SETTINGS

Allows access to various system options and adjustments.

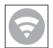

### WIFI

Allows you to connect to your smart phone or tablet; password is atnsmarthd.

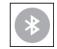

### **BLUETOOTH**

Allows you to connect to ATN Smart accessories, that use Bluetooth, to communicate with your scope.

### **NOTE**

### Only Gen 5 accessories will work with Gen 5 Scopes.

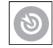

### **BALLISTIC CALCULATOR**

Allows you to have the scope automatically adjust your reticle POI for bullet drop, based on the ballistic information you input into the scope.

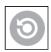

14

### RAV (Recoil Activated Video)

Allows you to record your hunt without having to press the record button.

### **USING SYSTEM SETTINGS**

To enter the System Settings, open the Shortcut Carousel by pressing the OK button (S). Select the wrench icon with RIGHT or LEFT buttons (S).

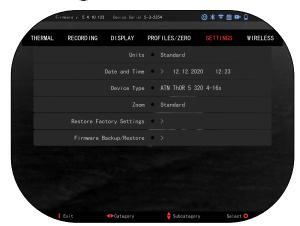

Push the OK button to enter the menu.

The System Settings consists of a Tab Bar at the top of the screen, list of subcategories in the center and Help Information (key for the button functions) at the bottom.

In order to Close the Menu press the Function 1 button on your Keypad.

Movement between the tabs is carried out using the LEFT and RIGHT buttons .

Each tab includes subcategories. To select a particular subcategory you should use Keypad buttons and press the OK button to select it.

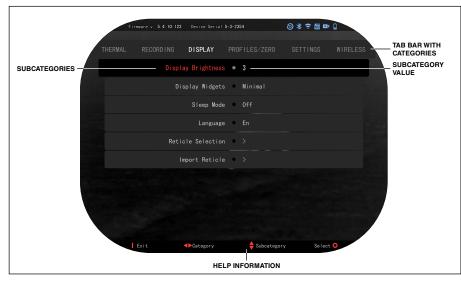

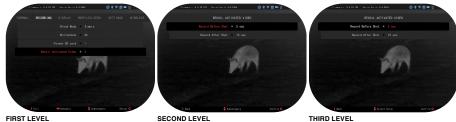

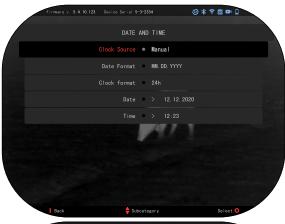

To change a particular value, follow the next few steps. Select the subcategory you need with Keypad buttons ...

Press the OK button to select a particular value (once selected it will turn red).

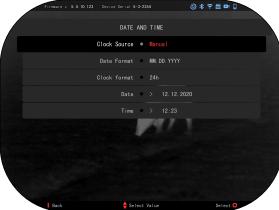

Change the value with the Keypad buttons (20).

To select a new value, press OK button to confirm the change.

### **FUNCTIONS**

### **PHOTO MODE**

Press the LEFT button while staying on the Homescreen to TAKE A PHOTO.

You must have a microSD card inserted in the device for this feature to work. All files will be stored on the microSD card.

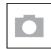

### **PHOTOS**

Allows you to take one photo at a time.

### **VIDEO RECORDING**

### NOTE

You must have a microSD card inserted in the device for these features to work.

All files will be stored on the microSD card.

The scope allows you to record videos in two modes.

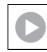

### NORMAL

The default mode. While recording the Counter

widget appears. In order to Start recording video. While on the Homescreen, press and hold the LEFT button to switch to Video Mode. Then a short press of the LEFT button to activate video recording. Press the LEFT button once more to Stop recording video.

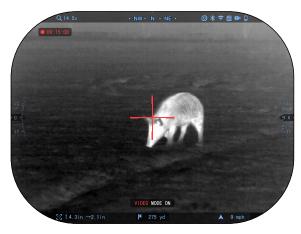

### Blend Mode (Simple/ Advanced)

You can record your videos in two ways.

Simple Mode: In simple mode you will see basic info displayed on the Video: Date/Time, ATN Logo, and Distance.

Advanced Mode: In Advanced mode besides the Basic info, you will also see Compass, pitch and roll, ballistic parameters (when Ballistic Calculator is On).

### NOTE

It may be best to turn OFF the Microphone in conditions of extreme wind.

You can turn on the microphone in the System Settings (Recording Category).

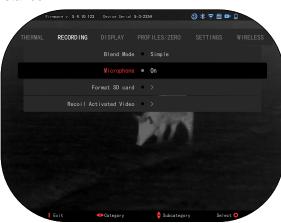

### Microphone

To Turn On/Off the Microphone select the Recording Category and navigate to Microphone with your keypad. Select Microphone with the OK button and use the UP and DOWN buttons to change the setting. Confirm your selection with the OK button, press Function 1 to escape to Homescreen.

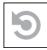

### RECOIL ACTIVATED VIDEO (RAV)

When you set your video record to RAV mode (from Shortcut Menu), the system buffers everything your scope sees.

While you are in this mode, the RAV widget appears and then after starting to record the Time Counter appears.

After activating the RAV function in the Shortcut Carousel, return to the Homescreen. Continue the activation process by pressing the LEFT button that activates Video. Also, make sure you see the RAV icon on the Homescreen upper right corner. Press the LEFT button again to stop Video recording.

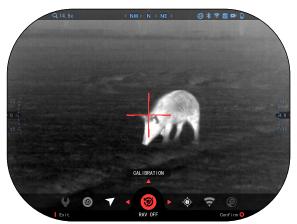

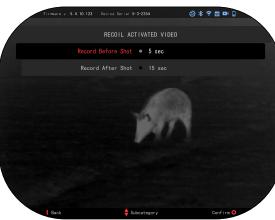

When a shot is fired and your scope experiences recoil (some airguns may not provide enough recoil for RAV to be activated). The scope will record video prior to the shot being taken, the moment of, and some time after. Exact settings may be adjusted in the System Settings.

### **RAV CALIBRATION**

RAV (Recoil Activated Video) is a fantastic feature that allows you to set your scope to record your video when you fire your weapon. But as there are many types of calibers and platforms our standard RAV sensitivity may not be enough. IE small calibers that have little recoil, which fails to activate RAV. With this option you are able to adjust the sensitivity of your scope in order for it to recognize the light recoil and activate RAV.

### NOTE

For best results you should only Calibrate

RAV at a shooting range. ATN endorses safe and responsible recreational shooting, and does not recommend RAV calibration at home regardless of state law.

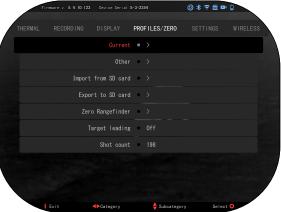

Open the Shortcut Carousel and navigate to the Wrench Icon. Scroll to Profile/Zero and then Select Current. Use the Down Button to navigate to RAV calibration. Press the Right Button to enter RAV calibration. You should see a velocity rating in the upper left corner (

.\_\_ ft/s or m/s) followed by "1, 2, 3". The First circle is blinking denoting actively searching for input. While having the

RAV calibration active fire a round down range. You should see example (9.4 ft/s) or something similar, as it will depend on the caliber and your platform. Once you get the first number press the center OK button

to save. Repeat this process with only your desired input until there is a check mark on all numbers. If an error has been encountered either with ammunition, loading, or any other possible malfunction, simply press the Function 1 button to leave RAV calibration. Afterwards, please repeat the process. Once this has been accomplished your scopes RAV is calibrated to your caliber, grain,

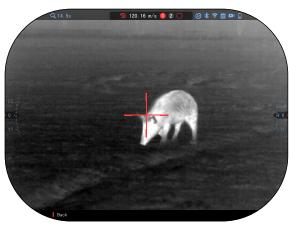

velocity, and platforms felt recoil.

By following this process, you should be able to use RAV with the ammunition and platform used during the calibration process.

### NOTE

We have conducted tests to 22 Air rifle and 22 Long Rifle successfully increasing the sensitivity of RAV.

### **ZEROING**

### **NOTE**

Before Zeroing your scope, please make sure the correct lens type is selected. You can check this by going to the System Settings and selecting Settings. You will see the subcategory Device Type. Please make sure you select the lens type of your scope.

This lets the system know which Scope you are actually using (example: ThOR 5 320 4-16x or 640 4-32x).

To Zero in your scope you will need to go to the Profile/Zero section of the System Settings, or select it from the Shortcut Carousel.

To enter the System Settings, open Shortcut Carousel with OK button and select the wrench icon with RIGHT or LEFT buttons or select the Zero Reticle shortcut from the Shortcut Carousel.

Push the OK button to enter the menu.

Before you begin the Zeroing process you will need to either create a new Profile or utilize an existing one. We recommend to create a new one to understand the process better.

Under the Profiles/Zero Category you will find Current, Other, Import from SD card, Export to SD card. Select Other. There you will see Profile 1 and Create

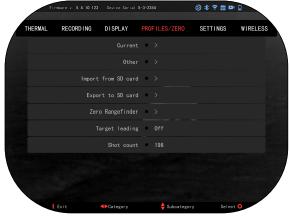

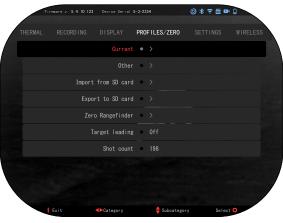

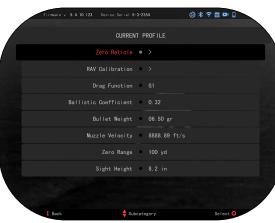

New Profile. You can select Profile 1 and edit it, or create a new one and make changes to it. Once you select a profile, press the OK

button to load it. Once the profile is loaded, it becomes your current profile.

Profiles are primarily used in order to utilize your scope on various weapons. This way, when moving your scope from one gun to the next, you can simply select the Profile that you have already created for the particular gun you are using. Multiple profiles are also used to zero in the scope, on the same gun, but at different ranges. For example, one Profile may be called AR 50 vards and another AR 200 vards. Allowing you to create two separate profiles to better fine tune your shooting solutions for both shorter and longer range shooting.

In order to change the profile name to what you want, open the ATN Con-

nect 5 app and connect your Phone/Tablet to your scope.

### To zero your rifle with the ATN device, follow the next few steps. Zeroing Scope:

In the System Settings, Select the Profiles/Zero Tab. The main Subcategories of the Profiles/Zero are Current, Other, Import from SD card and Export

to Supply to Supply to Sup

to SD card. Select Current, by pressing the OK button

There you will see Zero Reticle. We suggest you fill out all the ballistic info, to the best of your ability, before proceeding to Zero. This will save you time when you want to use the Ballistic Calculator at a later time.

Proceed to Zero the Reticle. Press the OK button to select Zero Reticle.

You will see on your screen

a cross hair reticle. While keeping the gun as steady as possible, fire a round. Use the key pad to move the Red cross hair to the point of impact. While keeping the White crosshair in the same place you where aiming. Once you have placed the Red crosshair on the POI, press the OK button. A dialogue box will appear with options. Select Save & Exit.

### NOTE

Although you may not need more then one shot to Zero in your scope, we do recommend that you repeat the process several times to make sure that you truly are Zeroed in. As you gain experience in Zeroing in your scope it should take you no time at all to Zero it.

### NOTE

In order to fine tune your zero, select the Zero Reticle once more. Press

the OK button and

CURRENT PROFILE

Zero Reticle 

PRAV Calibration 

Drag Function 

G1

Ballistic Coefficient 

0.32

Bullet Weight 

06.50 gr

Muzzle Velocity 

8888.89 ft/s

Zero Range 

100 yd

Sight Height 

8.2 in

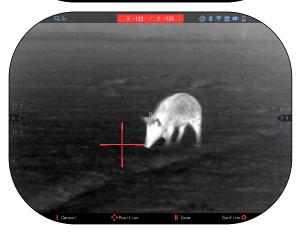

select Zoom. Zoom in all the way and fire the weapon. If your POI is not where you aimed, move the Red reticle to the POI and Exit & Save. This will ensure your POI is the same on optical (base) and maximum magnification.

### LASER RANGE FINDER MODELS

Using the integrated Laser Range Finder will give you precise measurement of distance to target, up to 1000 yards.

### NOTE

To have this feature enabled you must activate Advance Mode settings.

### NOTE

Once the distance is measured, the value will be automatically integrated into your Ballistic Calculator.

While on the Homescreen Press the Function 1 button to activate the Laser Range Finder. Keep the scope as steady as possible while having the Range Finder Reticle on your Target. Your Range to target will be displayed in the center bottom of your Homescreen.

### DISTANCE ENTRY

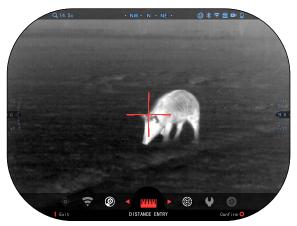

Allows you to input or correct the distance manually. Choose the Distance Entry option to launch this function.

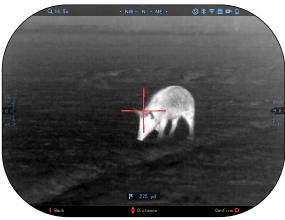

Change distance value using the Keypad buttons

To accept the new distance, press the OK button

### **BALLISTIC CALCULATOR**

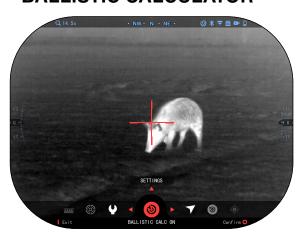

The ThOR 5 has a fully integrated Ballistics Calculator that enables your scope to seamlessly adjust its point of impact. The first step in utilizing this function requires you to enter all relevant information into the Profile that is being used.

### NOTE

To have this feature enabled you must activate Advance Mode settings.

### NOTE

If you do not know all or part of this info (example: Initial Velocity), we recommend that you contact the manufacturer of the ammunition and/or the weapon that you are using. Generally this info should be found on the manufacturer's website.

Once your profile has been setup, you are ready to activate the Ballistic Calculator on your sight. Open the Shortcut Carousel and follow the instructions in this section.

You will need to use your Keypad buttons , to find the Ballistic Calculator bullseye icon. If this function is off (indicated by a diagonal line running through the icon), you will need to turn it on by pressing the OK button while having the icon selected. You will see the diagonal line disappear and the Ballistic Calculator

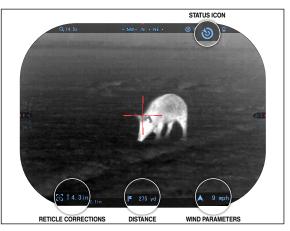

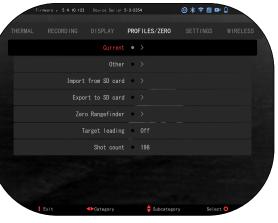

icon will appear in the top right corner of the screen.

Profiles which are not in use are located in the Other section. You can use an existing profile or create up to 6 new user profiles.

To edit a Profile, select it (highlighted in red) and press the OK button Choose the action you want to perform; Load, Copy (Duplicate) or Delete the selected profile.

### ENVIRONMENT

### NOTE

To have this feature enabled you must activate advance mode settings.

There are a number of Environmental elements

CURRENT PROFILE

Zero Reticle • >

RAV Calibration • >

Drag Function • 61

Ballistic Coefficient • 0.32

Bullet Weight • 06.50 gr

Muzzle Velocity • 8888.89 ft/s

Zero Range • 100 yd

Sight Height • 8.2 in

that may be entered to increase the precision of your shots.

### Wind:

Wind strengths and direction are by far the most important of the group. especially during medium to heavy winds. We highly recommend that if you plan to shoot at ranges over 300 yards. Take wind readings and enter the

**3 米 字 簡 四 ①** OTHER Profile 1 • curent Profile 2 > Profile 3 • > Profile 4 • > Profile 5 • > Create New Profile

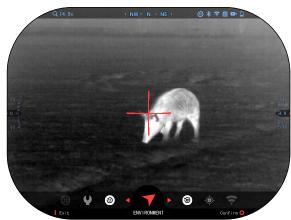

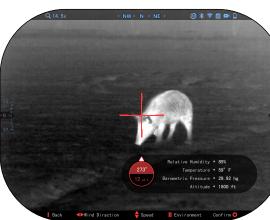

information into your sight. Both wind speed and wind direction are needed if you plan to make accurate shots. You can enter the information through the Environment shortcut or your mobile device using the ATN Connect 5 App with a WiFi connection to your scope, whichever you find easier.

### **Humidity:**

Humidity must also be entered through the Environment shortcut or by utilizing the ATN Connect 5 App.

### **Barometer Pressure.** Altitude and Temperature:

Pressure, Altitude and Temperature need to be set manually in the environmental settings of your scope, in order to provide the correct values for the ballistic calculations.

In order to receive the best possible ballistic calculations, you need to enter the environmental values as correctly as possible. In order to change the setting press the OK button (1900) to enter the Shortcut Carousel. Use your LEFT arrow button 🔯 to scroll to the Environment Icon, Press the OK button ( to enter it. Use the UP and DOWN buttons (20) to adjust wind speed. use the RIGHT and LEFT buttons (20) to adjust the wind direction. To adjust other environmental settings press the Function 2 button. Press the OK

button (19) to confirm your changes. Press the Function 1 button to escape the Menu.

### Other Data Collected:

The angle of your scope. as in relation to your target. is also noted and the Ballistic Calculator takes the information into its calculations.

### RANGING IN ON YOUR **TARGET**

Clearly, the number one priority to achieve accu-

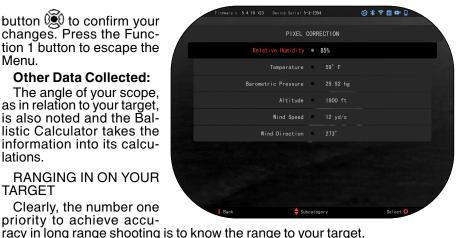

The Ballistic Calculator will make your adjustments for you, but only after you have entered the distance to your target.

Your sight offers several ways to accomplish this task.

You can use your Builtin Laser Range Finder on those models that offer this option.

You can enter the distance manually if you know the range to target.

Or you can use the Laser Ballistics 5 Laser Range Finder to transmit that information.

### RETICLE STYLE ADJUSTMENT

You can manage reticle style in the System Settings (Display section).

To enter the System Settings, open the Shortcut Carousel by pressing the OK button ( and selecting the wrench icon with RIGHT or LEFT buttons

Press the OK button to enter the menu.

Choose Display in the Tab Menu. Movement between the tabs is car-

ried out using the LEFT and RIGHT buttons 🗐.

Using the Keypad buttons (0), select the Reticle Style subcategory. Press the OK button ( to select it.

To change the Reticle Shape press RIGHT or LEFT button . Select the preferred Reticle style that suits your preference.

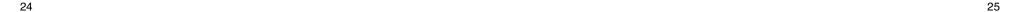

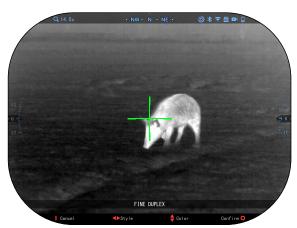

To accept the Reticle. press the OK button .

You can change Reticle Color to whatever color suits your preference.

Movement between the colors is carried out using the UP and DOWN buttons . Press the OK button

to accept your color.

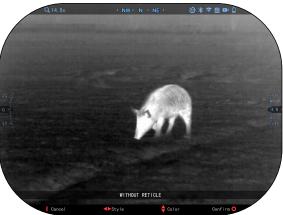

### **HOW TO PERFORM A NUC**

NUC'ing helps to improve the image quality when the image is degraded by various environmental factors. There are multiple NUC tables that span the full operating temperature range, and the camera automatically selects the optimum table based on its temperature.

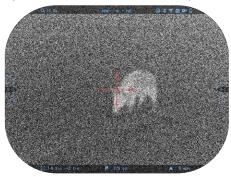

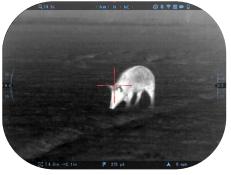

You can set the system to perform a NUC automatically at a predefined time interval. Or, you can turn the automatic NUC off and NUC the system manually, when required. Also, you can use the NUC shortcut from the Home Screen by pressing the Function 2 button.

Example: Change of temperature, continuous viewing of a particular warm object, and movement from one environment to another all may cause image degradation.

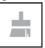

To clean up the image you will need to select NUC from the Shortcut Carousel after you select to NUC the system. The scope will perform the required calibration improving the visual quality of the image.

### PIXEL CORRECTION PROCEDURE

Pixel Correction Procedure is intended to correct "neutral" pixels that are visible in the FOV, but are not responding to the changing environment or scenery. They may be white or black and remain static and or non-responsive.

- 1. Enter the Shortcut Carousel by pressing the OK button
- 2. Select System Settings.
- 3. Select Thermal Category.
- 4. Select Pixel Correction Subcategory.
- 5. If Auto Correction doesn't clear up the Neutral Pixel proceed to manual correction.
- 6. Select Manual Correction.
- 7. You should see a targeting reticle, use the key pad to move the reticle over the neutral pixel. If it is hard to target the neutral pixel, press the OK button and select Zoom.
- 8. Once the reticle is positioned over the neutral pixel, press the OK button (In and select Save. This should correct the pixel.)

### NOTE

If after you have done the procedure outlined above and the neutral pixel has not been corrected. Try the process on a pixel directly adjacent to the neutral pixel in order to make a uniformed correction in the FOV.

### **SYSTEM SETTINGS**

### **THERMAL**

AUTO NUC — Turning this option ON, will allow the system to perform a NUC at a preset interval. You can also perform a manual NUC by pressing the Function 2 button on the homescreen.

COLOR PALETTES -The range of colors used for thermal imaging.

PIXEL CORRECTION -This feature is intended to correct "neutral" pixels that are visible in the FOV, but

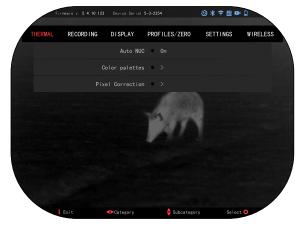

are not responding to the changing environment or scenery. They may be white or black and remain static and or non-responsive.

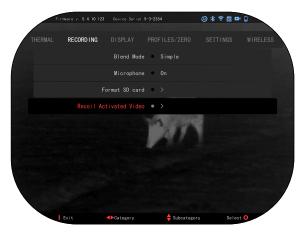

### **RECORDING**

Blend Mode provides two options on how your Videos will be Recorded.

Simple Mode. In simple mode you will see basic info displayed on the Video: Date/Time, ATN Logo, and Distance.

Advanced Mode. In Advanced mode besides the Basic info, you will also see Compass, pitch and roll, ballistic parameters (when Ballistic Calculator is On).

MICROPHONE — sound recording (ON/OFF).

FORMAT SD CARD — after you choose this subcategory, you'll see a pop-up window asking you about formatting. If you Format you SD Card you will loose all data on the SD Card. Makes sure this is what you want to do when performing this function.

### RECOIL ACTIVATED VIDEO

- Record Before Shot the time before pulling the trigger (5 30 sec).
- Record After Shot the time after pulling the trigger (5 30 sec).

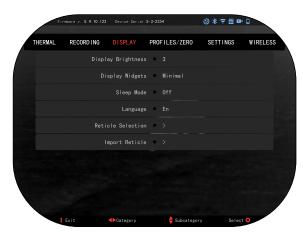

### **DISPLAY**

DISPLAY BRIGHTNESS. Gives you a 1 to 5 numerical selection, with 1 being the dimmest and 5 the brightest. It is recommended that you use the brightest setting during the day for optimal performance.

DISPLAY WIDGETS — allows you to disable several widgets (Minimal/Extended).

SLEEP MODE — allows you to switch the mode (ON/OFF).

### LANGUAGE — English. RETICLE SELECTION

- Shape you can choose the shape of your Reticle.
- Color you can choose the color of your Reticle.

IMPORT RETICLE. You can create a custom reticle for your ATN Gen 5 products and import them into your scope. Visit reticle.atncorp.com to create your custom reticle.

### PROFILES/ZERO

### **CURRENT**

- RAV calibration allows you to Calibrate you RAV sensitivity for the platform your are using for this specific profile.
- Zero Reticle allows to enter zeroing mode.
- Drag Function the flight path and characteristics of bullets divided into types (G1 – G8, GL).

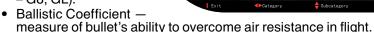

- Bullet Weight influences the kinetic energy of the bullet downrange.
- Muzzle Velocity is the velocity of the projectile as soon as it leaves the barrel.

mare v. 5. 4. 10. 123 Device Serial 5-3-2354

Import from SD card • >

Export to SD card . >

Target leading • Off

Shot count • 198

Zero Rangefinder

Other • >

**3 \* 字簡 \* [** 

- Zero Range is the range that a firearm is sighted at.
- Sight Height is referring to the distance between the center of the optics and the center of the barrel.

### **OTHER**

- Profile Name list of existing profiles.
- Create New Profile allows to create up to 6 profiles.

 $\label{lem:import} \mbox{IMPORT FROM SD CARD} - \mbox{import your previously exported profile setting into your current profile.}$ 

EXPORT TO SD CARD — export your current profile to your micro SD card to save your profile settings.

TARGET LEADING - gives you the option to Turn ON/Off this feature for the current profile.

 ${\sf SHOT}\ {\sf COUNT}$  — the Shot count keeps track of how many times you have shot with this profile.

### **SETTINGS**

UNITS — can be Metric or Standard system.

### DATE AND TIME

- Clock Source allows you to choose different types of sources to improve the accuracy (Manual, WiFi).
- Date Format can be YYYY-MM-DD, MM-DD-YYYY, DD-MM-YYYY.
- Clock Format form of stating the time (24hour or 12-hour).
- Date enter the date.
- Time enter the time.

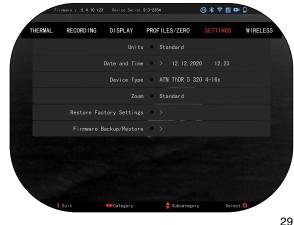

DEVICE TYPE — to make all features work correctly you need to choose the type of lens you have. (Example: 3x stands for 3-12 and 5x stands for 5-20).

ZOOM — allows you to choose different types of zoom (Standard, Extended). Extended Zoom will give an electronic zoom of 10x your optical Zoom. Example: 3-15 in Extended mode becomes 3-30x. However, we would like to caution you that you will begin to see considerable pixelation at such a zoom.

RESTORE FACTORY SETTINGS — allows to reset all the settings to default.

FIRMWARE BACKUP/RESTORE — allows you to update, backup or restore your firmware version currently running on your sight. We recommend that you register your product on our home page (https://www.atncorp.com/user) in order to make sure that you are getting emails when new firmware versions become available. We are constantly working on new features, functions, and improvements that we provide to you free of charge via firmware upgrades.

### **WIRELESS**

WIFI MODE — AP is Access Point and STA is Station which acts like a client.

WIFI INFO — SSID information and Password information. Password "atnsmarthd".

REMOTE CONTROL-LER — Pair/Unpair.

LRF — Pairing with the ATN Laser Ballistics 5 models.

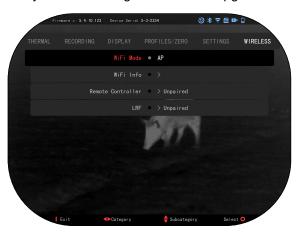

### **BIX TECHNOLOGY**

### LASER BALLISTICS 5 PAIRING

- To do this you'll need to power up the scope and allow it to reach its base reticle screen (homescreen).
- After reaching the homescreen you'll next press the OK button on the scopes keypad, which will bring up the carousel menu.
- Press the LEFT arrow button until you reach the wrench icon press the OK button to enter System Settings.
- Using the RIGHT or LEFT buttons navigate to the Wireless tab.
- Press the OK button to enter the Wireless tab.
- Use the DOWN button to scroll to Remote controller.
- Press the OK button to select this option.
- Use the UP button to select Pair.
- Press the OK button 🕲 to confirm.

- This will activate Bluetooth searching, which searches for available Bluetooth devices. You'll notice that the Bluetooth icon in the upper right of the scope's display has a swirling circle around it indicating the search for the rangefinder.
- Next you'll need the rangefinder in hand to press the power button on it. Press the power button on the rangefinder twice. This will sync the two devices. You'll then see "Paired" to the right of "Rangefinder" in the menu. Now you can exit the menus and return to the homescreen.

### X-TRAC 5 PAIRING

- Activate the Bluetooth function in your X-Sight 5 scope.
- Enter the system setting from the menu.
- Select the Wireless Category.
- Select Remote Controller.
- Select Pair. You should see a half circle move around in the upper right side of the screen around the Bluetooth Icon.

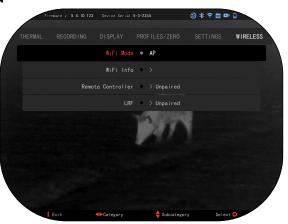

 Press and hold for 2 seconds the Up Button and the OK Button to Pair the X-TRAC 5 to your ATN compatible device.

### **NOTE**

If you need additional trouble shooting assistance or how to use the X-TRAC 5 please refer to the X-TRAC 5 manual available online.

### **WARNINGS AND CAUTIONS**

- · Always remember to turn off the device when it is not in use.
- Do not disassemble, drop, open, crush, bend, deform, puncture, shred, microwave, incinerate, paint or insert foreign objects: it will void your warranty.
- Keep the scope in the provided protective cover when not in use.
- · Avoid contact with dust, steam, and gas.
- This product contains natural rubber latex which may cause allergic reactions.
- The scope is a precision electro-optical instrument and must be handled carefully.
- Do not scratch the external lens surfaces or touch them with your fingers.

### **CAUTION**

Failure to follow these safety instructions could result in damage to the device!

### **MOBILE APPLICATIONS**

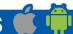

Control your device and view a live streaming feed with our ATN Connect 5 app. After connecting your phone or tablet via WiFi to your ATN device, you can see on your phone/tablet screen what is shown in your optic's viewfinder.

Want to see what you've recorded so far? No problem open up the Gallery and playback your latest adventure.

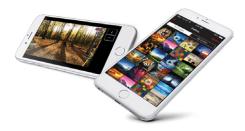

tures. All your photos and videos are right at your fingertips.

In order to download the latest version of the ATN Connect 5 app. Please visit the iOS store or Google Play store. Search for "ATN Connect 5" install the application.

To connect your ATN device to your smart phone or tablet, you must first enable WiFi on your ATN device via the shortcut carousel. Once enabled, you can access your WiFi settings on your phone or tablet and select the respective SSID (DeviceName\_XXXXX) to establish the connection. The default password is "atnsmarthd".

Once the connection has been successfully established, open your ATN Connect 5 app and your respective device should be shown on the home screen. Tap the button with your devices name to control your device, access live streaming as well as the gallery from your phone or tablet.

App Store

iOS Application

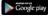

**Android Application** 

### **3 YEAR PRODUCT WARRANTY**

This product is guaranteed to be free from manufacturing defects in material and workmanship under normal use for a period of 3 (three) years from the date of purchase. In the event a defect that is covered by the foregoing warranty occurs during the applicable period stated above, ATN, at its option, will either repair or replace the product, and such action on the part of ATN shall be the full extent of ATN's liability, and the Customer's sole and exclusive remedy. This warranty does not cover a product (a) used in other than its normal and customary manner; (b) subjected to misuse; (c) subjected to alterations, modifications or repairs by the Customer or by any party other than ATN without prior written consent of ATN; (d) special order or "close-out" merchandise or merchandise sold "as-is" by either ATN or the ATN dealer; or (e) merchandise that has been discontinued by the manufacturer and either parts or replacement units are not available due to reasons beyond the control of ATN. ATN shall not be responsible for any defects or damage that in ATN's opinion is a result from the mishandling, abuse, misuse, improper storage or improper operation, including use in conjunction with equipment which is electrically or mechanically incompatible with or of inferior quality to the product, as well as failure to maintain the environmental conditions specified by the manufacturer. This warranty is extended only to the original purchaser. Any breach of this warranty shall be waived unless the customer notifies ATN at the address noted below within the applicable warranty period.

The customer understands and agrees that except for the foregoing warranty, no other warranties written or oral, statutory, expressed or implied, including any implied warranty of merchantability or fitness for a particular purpose, shall apply to the product. All such implied warranties are hereby and expressly disclaimed.

### LIMITATION OF LIABILITY

ATN will not be liable for any claims, actions, suits, proceedings, costs, expenses, damages or liabilities arising out of the use of this product. Operation and use of the product are the sole responsibility of the Customer. ATN's sole undertaking is limited to providing the products and services outlined herein in accordance with the terms and conditions of this Agreement. The provision of products sold and services performed by ATN to the Customer shall not be interpreted, construed, or regarded, either expressly or implied, as being for the benefit of or creating any obligation toward any third party of legal entity outside ATN and the Customer; ATN's obligations under this Agreement extend solely to the Customer. ATN's liability hereunder for damages, regardless of the form or action, shall not exceed the fees or other charges paid to ATN by the customer or customer's dealer. ATN shall not, in any event, be liable for special, indirect, incidental, or consequential damages, including, but not limited to, lost income, lost revenue, or lost profit, whether such damages were foreseeable or not at the time of purchase, and whether or not such damages arise out of a breach of warranty, a breach of agreement, negligence, strict liability or any other theory of liability.

### PRODUCT WARRANTY REGISTRATION

In order to validate the warranty on your product, ATN must receive a completed Product Warranty Registration Card for each unit or complete warranty registration on our website at www.atncorp.com. Please complete the included form and immediately mail it to our Service Center: ATN Corporation, 2400 NW 95 Ave, Doral, FL 33172.

### **OBTAINING WARRANTY SERVICE**

To obtain warranty service on your unit, End-user must notify ATN service department by calling **800-910-2862** or **650-989-5100** or via e-mail **service@atncorp.com** to receive a Return Merchandise Authorization number (RMA).

When returning please take or send the product, postage paid, with a copy of your sales receipt to our service center, ATN Corporation at the address noted above. All merchandise must be fully insured with the correct postage; ATN will not be responsible for improper postage or, missing or damaged merchandise during shipment.

When sending product back, please clearly mark the RMA# on the outside of the shipping box. Please include a letter that indicates your RMA#, Name, Return Address, reason for service return, Contact information such as valid

telephone numbers and/or e-mail address and proof of purchases that will help us to establish the valid start date of the warranty. Product merchandise returns that do not have an RMA listed may be refused or a significant delay in processing may occur.

Estimated Warranty service time is 10-20 business days. End-user/customer is responsible for postage to ATN for warranty service. ATN will cover return postage/shipping to continental USA end-users/customers after warranty repair only if product is covered by aforementioned warranty. ATN will return product after warranty service by domestic UPS ground and/or domestic mail. Any other requested, required or international shipping method the postage/shipping fee will be the responsibility of the end-user/customer.

| Notes |
|-------|
|       |
|       |
|       |
|       |
|       |
|       |
|       |
|       |
|       |
|       |
|       |
|       |
|       |
|       |
|       |
|       |
|       |
|       |
|       |
|       |
|       |
|       |
|       |
|       |

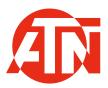

For customer service and technical support, please contact

### American Technologies Network Corp.

2400 NW 95 Ave, Doral, FL 33172 phone: 800-910-2862, 650-989-5100 e-mail: service@atncorp.com

www.atncorp.com